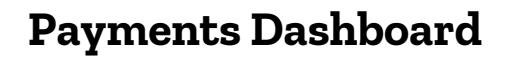

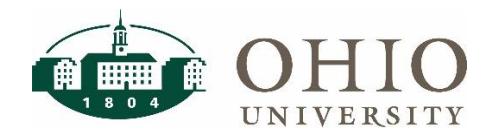

### **Payments Dashboard Page**

The Payments dashboard page is located on the purchasing tab in the OBI finance dashboards. It allows you to view payment information and track the status of a payment from the request to the actual payment.

Use the Payments Dashboard to:

- Review the payment status of an invoice
- Review the payment information for an invoice
- Drilldown on payments to view invoice information

### **Dashboard Prompts**

Several prompt options are available on this dashboard. Select Fiscal Year and at least one other prompt.

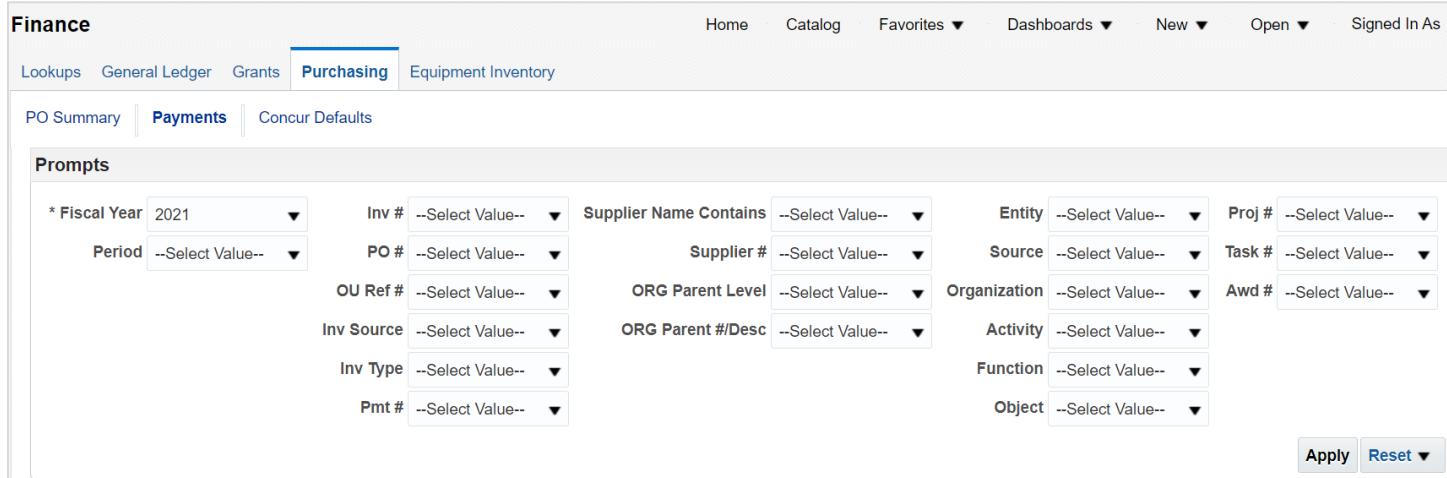

### **Prompt Definitions**

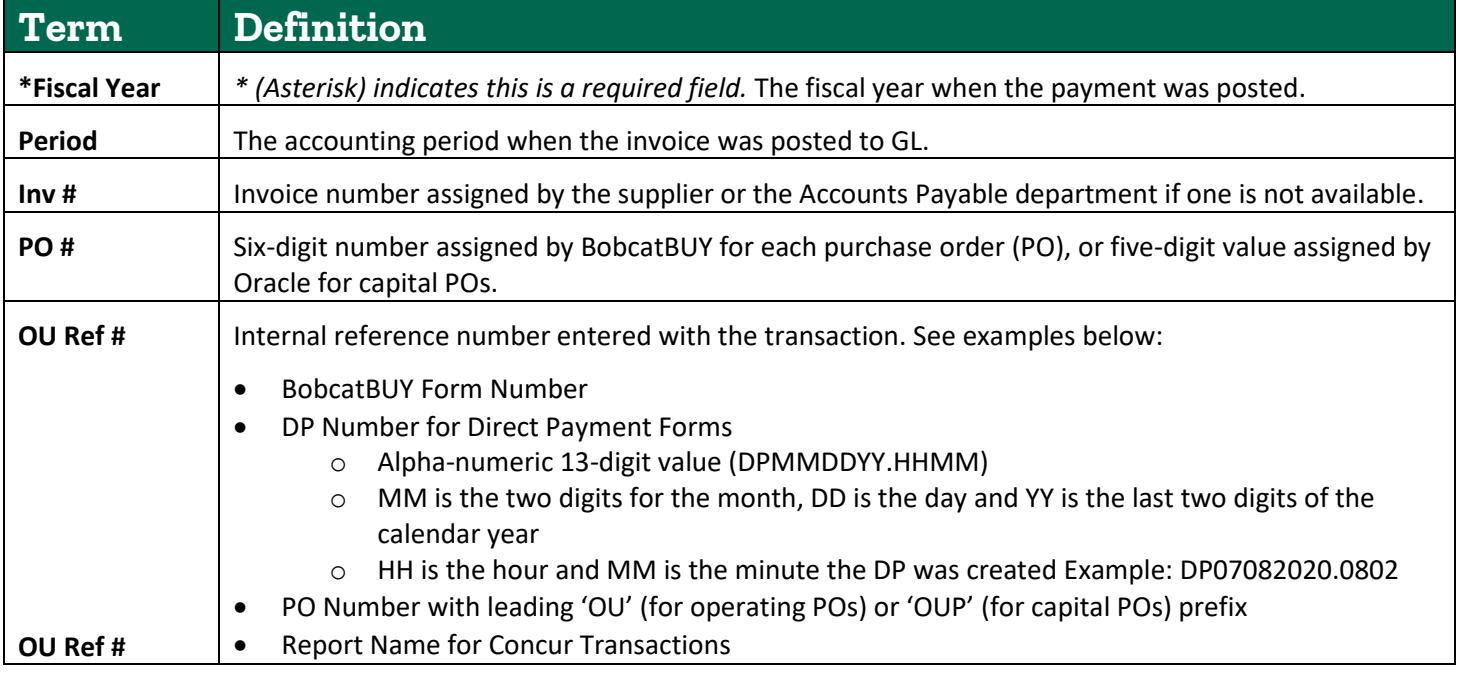

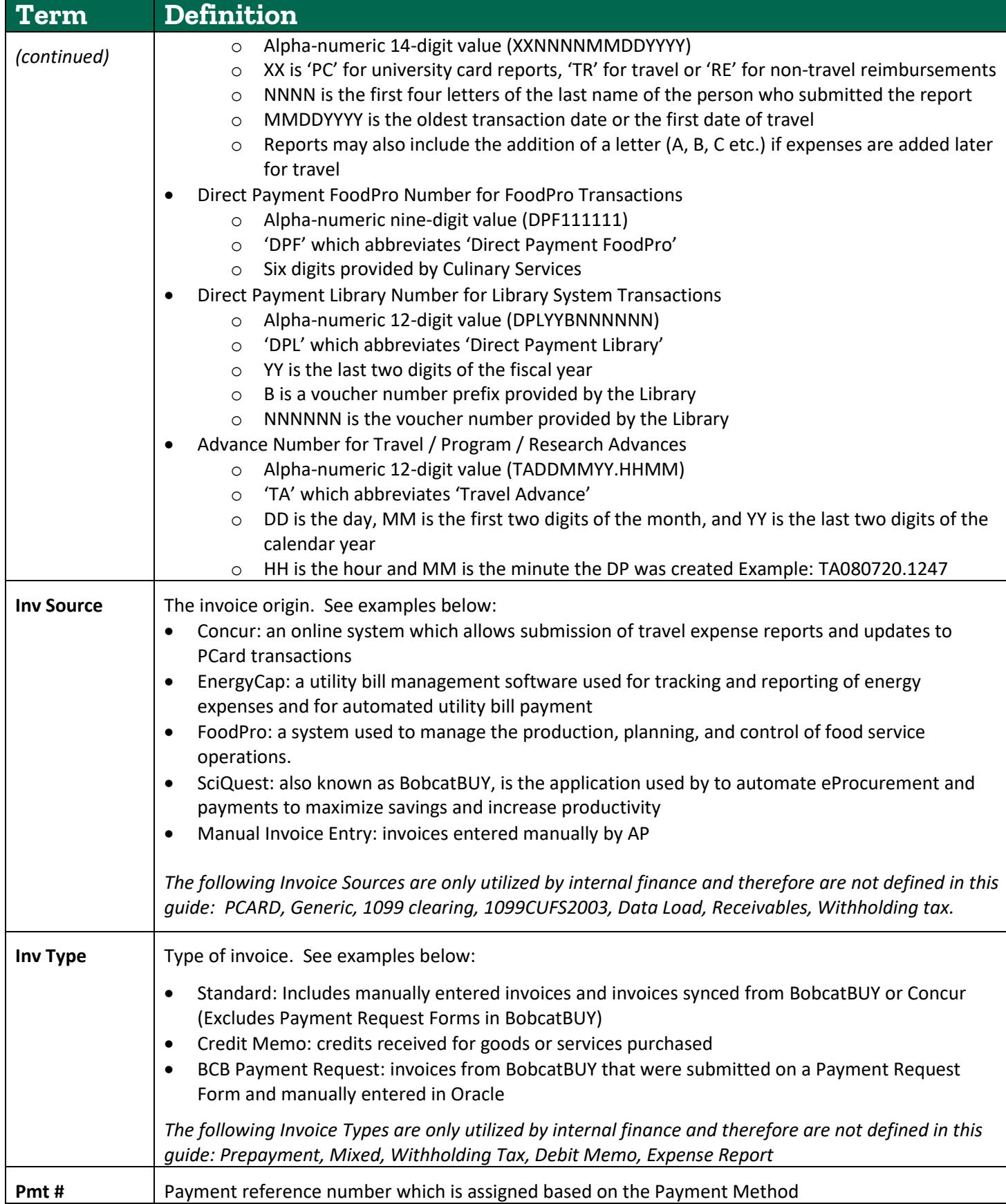

# **Payments Dashboard**

![](_page_2_Picture_150.jpeg)

# **Dashboard Results/Columns**

IMPORTANT: The 'Supplier Name' and 'Supplier Number' should always be the first two columns in the results. **DO NOT** move these two columns or the results of the query will be summarized incorrectly.

#### **Default Columns**

Shown below are the columns that will appear on the dashboard by default.

![](_page_2_Picture_151.jpeg)

*These columns also are listed below in the Column Definitions section.*

# **Payments Dashboard**

### **Additional Columns**

The following additional columns are available for individual users to add to their results as needed. To add any of these columns to your results, right click on the header row, select **include column**, and select the columns that you would like to add.

![](_page_3_Figure_3.jpeg)

## **Column Definitions**

![](_page_3_Picture_192.jpeg)

# **Payments Dashboard**

![](_page_4_Picture_170.jpeg)

### **Invoice Drilldown**

If a payment was applied to multiple invoices, the payment number listed in the Pmt # column will contain a link (shown in blue text) that will allow you to drill down to view all of the invoices paid in the payment.

![](_page_5_Picture_52.jpeg)

#### **Invoice Drilldown Results**

The invoice drilldown page will display all invoices paid on that payment to the supplier, not just invoices related to your filtered search criteria.

![](_page_5_Picture_53.jpeg)

Tip: To return to your report from a drilldown page, click the breadcrumbs (blue text) at the bottom left side of the page. For additional OBI navigation tips, please refer to OBI Navigation and OBI Reporting Fundamentals courses available through Professional Development Program:<https://www.ohio.edu/hr/professional-development/courses>